# **Treinamento completo: S@T**

Este guia contém as principais informações sobre o S@T, além de instruções de configurações e dicas.

## Share's relacionados:

- [Checklist básico de ativação do S@T Food Serviços Linx Share](https://share.linx.com.br/pages/releaseview.action?pageId=119643970)
- [Erro de DLL ao configurar S@T Sweda Food Service Suporte Linx Share](https://share.linx.com.br/display/FOODSUP/Erro+de+DLL+ao+configurar+S@T+Sweda)
- [Associação de assinatura S@T Sweda Food Service Suporte Linx Share](https://share.linx.com.br/pages/releaseview.action?pageId=123060479)
- [Direcionamento S@T MFE Food Service Linx Share](https://share.linx.com.br/display/FOOD/Direcionamento+S@T+MFE)
- [Rejeição: Protocolo inexistente transmissão no S@T Food Service Rascunho Linx Share](https://share.linx.com.br/pages/viewpage.action?pageId=20170605)
- [Consulta das notas fiscais NFC-e/S@T Novo Portal Mid-e Food Service Rascunho Linx Share](https://share.linx.com.br/pages/viewpage.action?pageId=104914109)
- [Inutilização de Notas NFC-e / S@T / MFE Food Service Linx Share](https://share.linx.com.br/pages/viewpage.action?pageId=30518418)
- [Não está imprimindo a NFC-e/S@T no momento da venda modulo Delivery Food Service Rascunho Linx Share](https://share.linx.com.br/pages/viewpage.action?pageId=117422100)
- [\[INTERNO\] Exibir a senha ou código de ativação do S@T no MID-e client Food Service Rascunho Linx Share](https://share.linx.com.br/pages/viewpage.action?pageId=16555119)
- [ERRO] Dll's no S@T Sweda SS2000W Food Servicos Linx Share
- [Configuração SAT Elgin Linker II Food Service Linx Share](https://share.linx.com.br/pages/viewpage.action?pageId=16572559)
- [Troca do código de ativação SAT Bematech Food Service Linx Share](https://share.linx.com.br/pages/viewpage.action?pageId=142945583)
- **[Instalação SAT Daruma Food Service Linx Share](https://share.linx.com.br/pages/viewpage.action?pageId=16580100)**
- [Ativação SAT Sweda Food Service Linx Share](https://share.linx.com.br/pages/viewpage.action?pageId=16572469)
- [SAT Sweda: Em processamento Food Service Linx Share](https://share.linx.com.br/display/FOOD/SAT+Sweda%3A+Em+processamento)
- [Erro Teste fim-a-fim S@T no MIDe Food Service Suporte Linx Share](https://share.linx.com.br/display/public/FOODSUP/Erro+Teste+fim-a-fim+S@T+no+MIDe)

#### **Conhecendo o S@T**

#### **O que é S@T?**

O SAT – CF-e (Sistema Autenticador e Transmissor de Cupons Fiscais Eletrônicos), é um programa criado pela SEFAZ SP, visando documentar de forma eletrônica a emissão de cupons fiscais, substituindo assim os cupons emitidos pelos equipamentos **ECF**. A autenticação e transmissão do CF-e (Cupom Fiscal eletrônico) é realizada através de um aparelho denominado SAT, sendo esse aparelho responsável por autenticar o CFe gerado pelo PDV e transmiti-lo de forma eletrônica para a SEFAZ. Após a autenticação do CF-e, ele é devolvido ao PDV, para ele seja impresso e entregue ao contribuinte.

#### **Estrutura de Funcionamento do S@T no ambiente MID-e**

Os clientes Linx ainda podem contar com o **MID-e**, que realiza a comunicação com o aparelho de forma rápida e segura, além de realizar a guarda de todos os Cupons emitidos pelo **SAT**, possibilitando que cupons sejam enviados de forma manual para a SEFAZ, caso o aparelho apresente problemas.

Na imagem 1 abaixo, vemos o fluxo de funcionamento onde no momento da finalização da venda, o PDV envia os dados de venda para o MID-e, o qual envia para o S@T, e este envia para a SEFAZ a qual devolve os dados da venda autenticados, permitindo a validação pelo MID-e e em seguida a impressão do CF-e na impressora não fiscal.

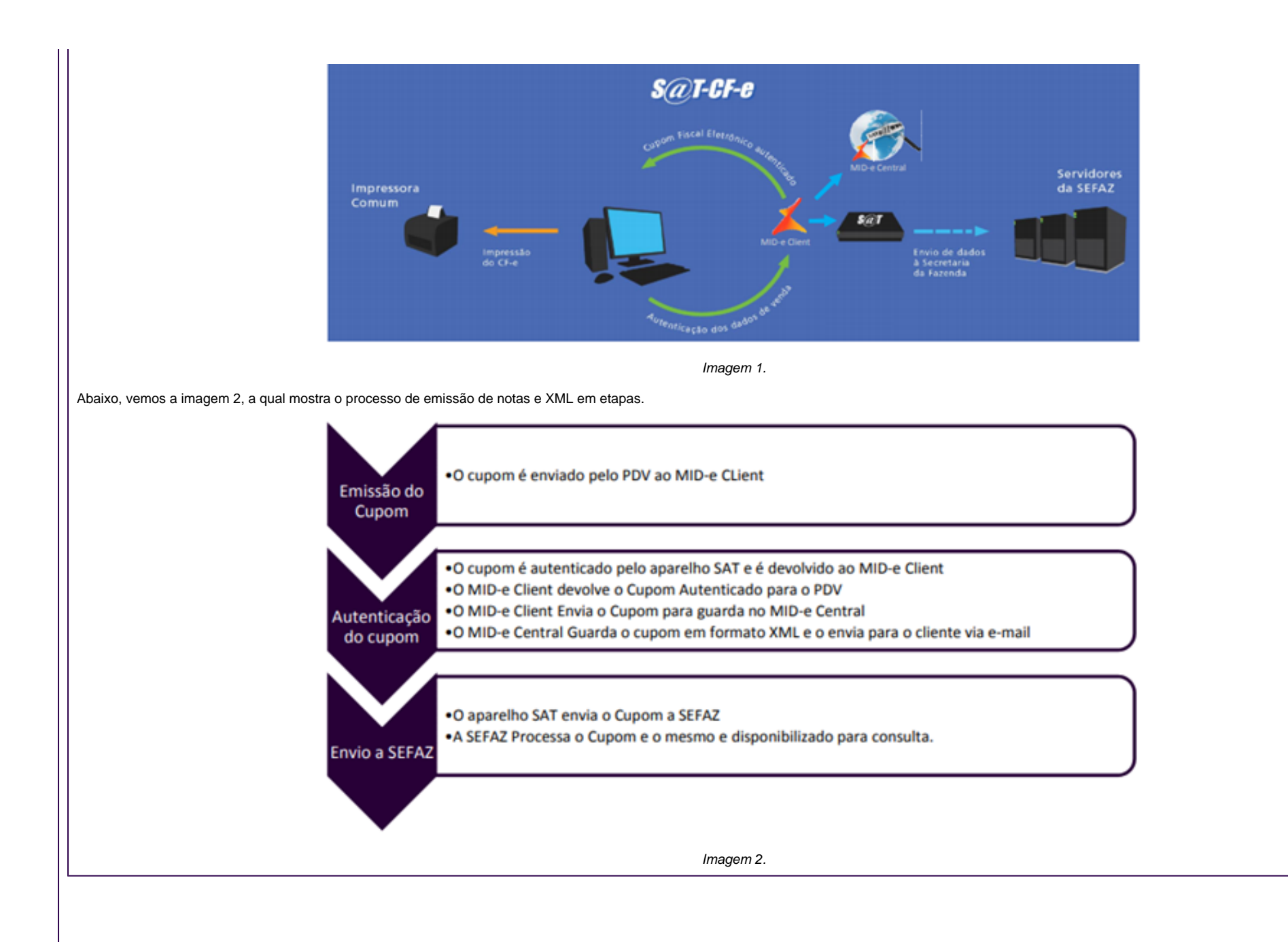

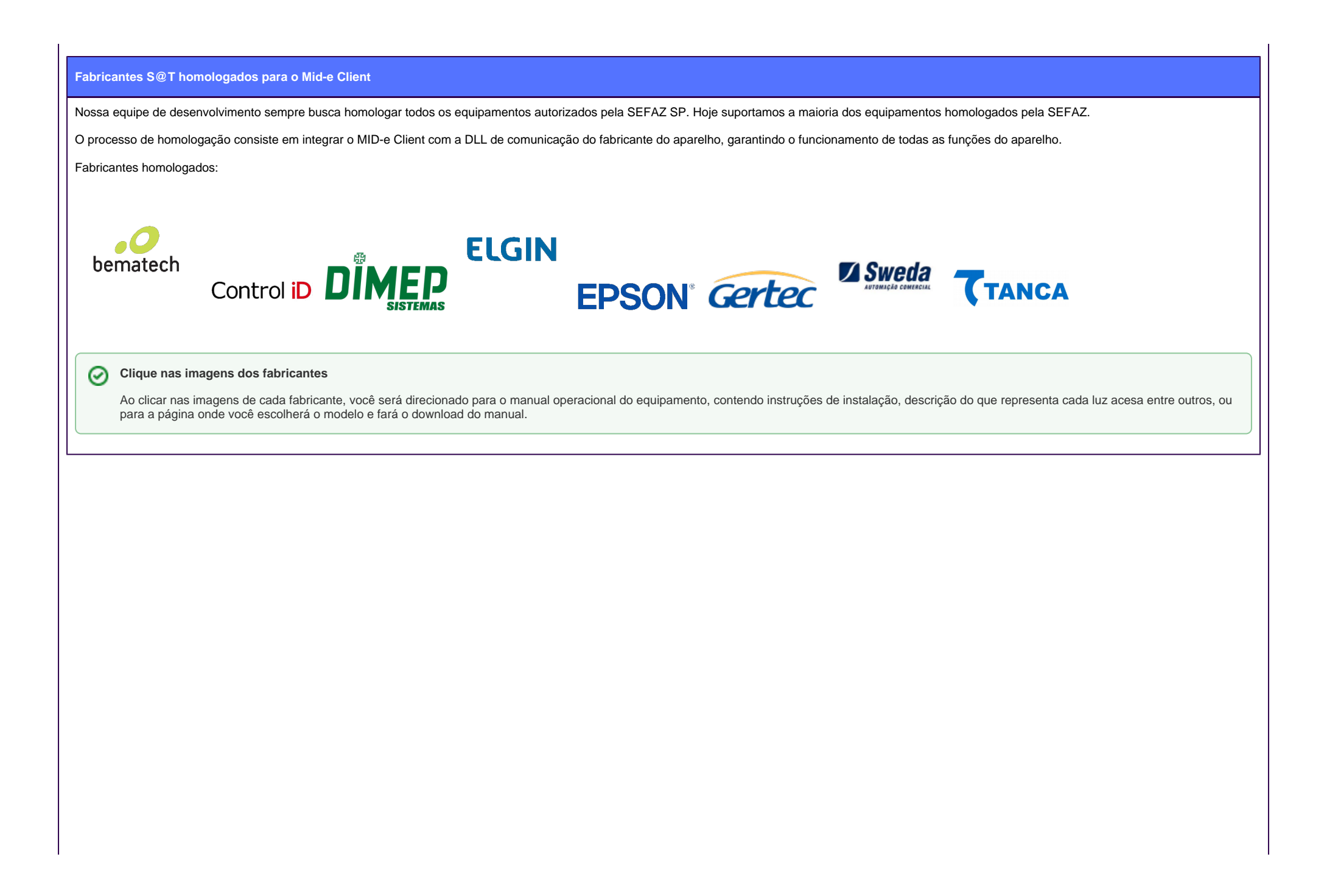

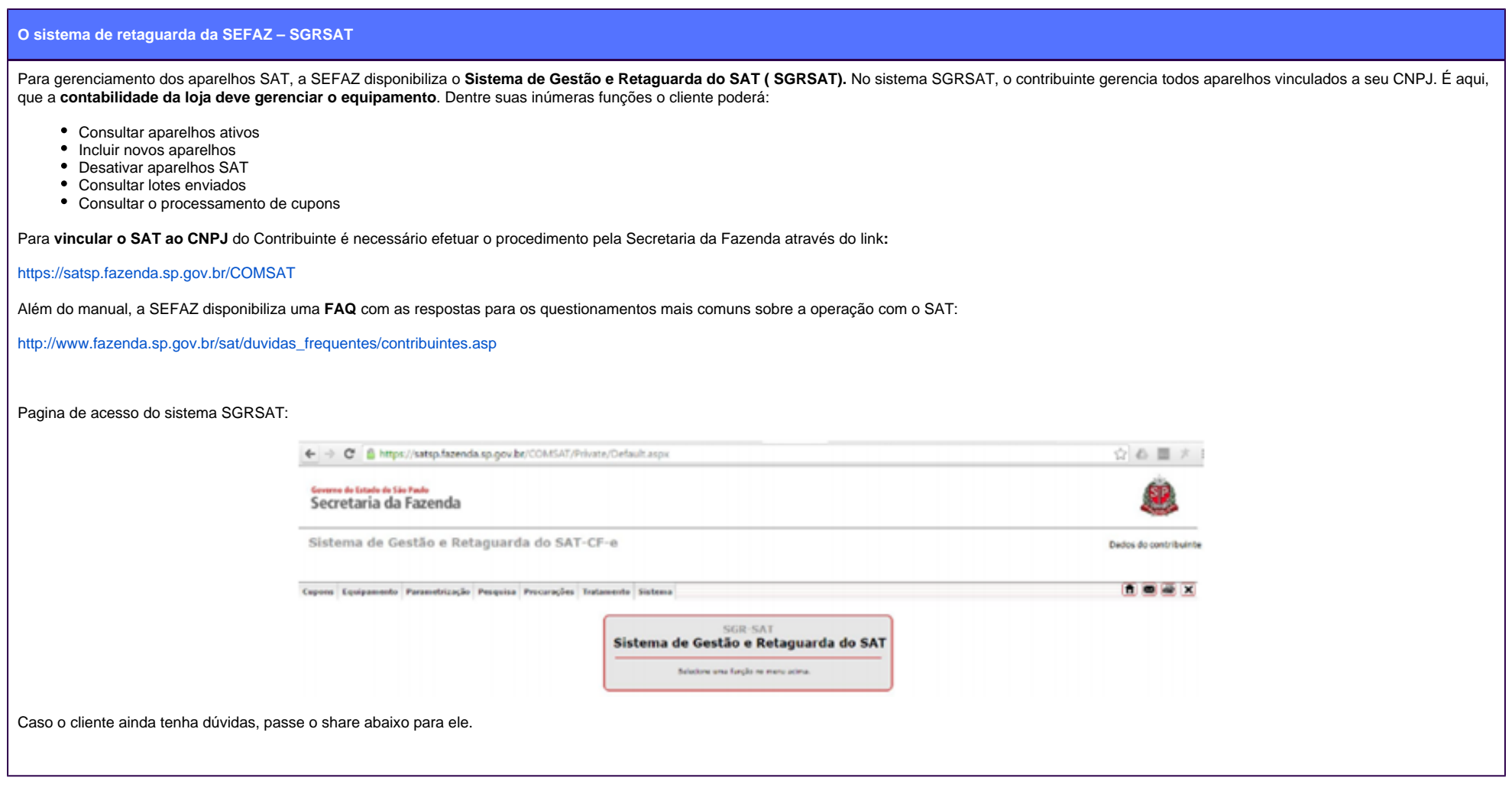

#### **Configurando o SAT do Zero**

Quando um cliente solicitar a instalação do **S@T do zero**, você pode fazer algumas perguntas iniciais, sendo elas:

**OBSERVAÇÃO**: Estamos considerando que o cliente já utilizava um aparelho de SAT antes, e teve que trocar ou dar manutenção. Porém, **caso ele tenha trocado de ECF para SAT**, solicite auxílio de um analista nível 2 ou siga o checklist do share: [Checklist básico de ativação do S@T - Food - Serviços - Linx Share](https://share.linx.com.br/pages/releaseview.action?pageId=119643970)

**1º Pergunta:** O SAT está instalado em qual PDV?

O TI local ou a credenciada do aparelho, são quem devem fazer essa instalação. Caso você peque o acesso e não tenha o ativador do S@T na máquina, pode questionar mais o cliente sobre quem fez a instalação, passar o número do suporte da credenciada do aparelho e encerrar o atendimento até que o S@T esteja devidamente instalado no PDV.

**2ª pergunta:** Já vinculou o SAT ao CNPJ da loja na SEFAZ? Caso o cliente não saiba a resposta, informe a seguinte orientação abaixo:

Para a configuração do S@T no PDV, é necessário que o aparelho esteja vinculado ao CNPJ do contribuinte. Este cadastro se dá através do sistema disponibilizado pela secretaria da fazenda através do Sistema de Gestão e Retaguarda do SAT (SGRSAT). Cadastro no qual deve ser feito por parte do usuário com auxílio de sua contabilidade ou sua assistência de TI (será necessário utilização de certificado digital).

Se essas duas perguntas forem validadas e estiverem Ok, já é possível realizar a configuração. Para isso, siga o checklist abaixo (aqui, usamos como exemplo o S@T da bematech, pois é o mais comum entre as lojas):

- **1º Faça os teste de Consulta e Consulta Operacional [\(Para este último será preciso o código de ativação\)](https://share.linx.com.br/pages/viewpage.action?pageId=16555119);**
- $\blacktriangledown$ **2º [Realizar a ativação do aparelho:](https://share.linx.com.br/pages/viewpage.action?pageId=16572469)**
- **OBS:** Se o SAT já estiver ativo, ele informará que o equipamento já está ativo ou está pendente de associação.
- **OBS:** Para ativar, você deve ter certeza de qual é o código de ativação, pois se errar 3 vezes, o equipamento será bloqueado, sendo necessário direcionar para o suporte do equipamento.
- $\blacktriangledown$ **3º [Associação de assinatura](https://share.linx.com.br/pages/releaseview.action?pageId=123060479).**
- **OBS:** Quando gerar uma nova assinatura no MID-e, sempre copie e já salve em seguida. Depois, é só colar no ativador do SAT.

**Pronto, feito isso, basta testar o SAT no MID.**

No MID, o SAT deverá passar em todos os testes mostrados nas imagens abaixo:

**Teste: Consultar**

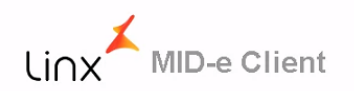

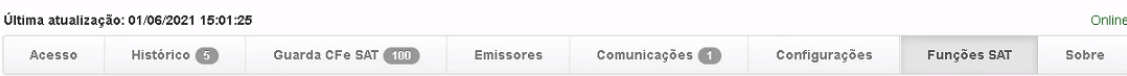

### Funções SAT

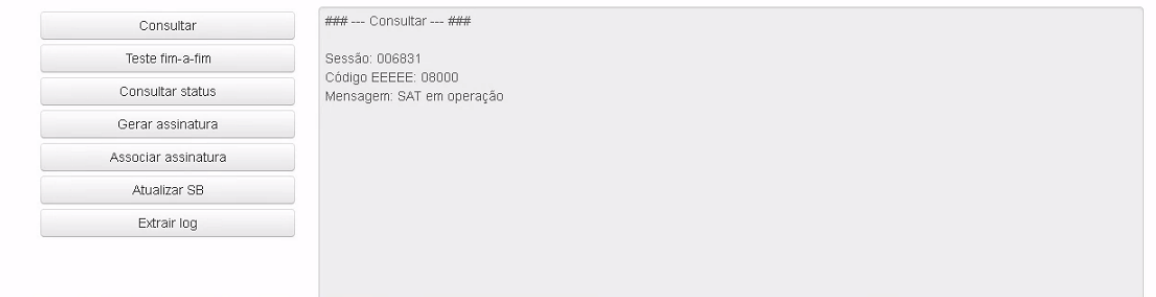

#### **Teste: Fim a Fim**

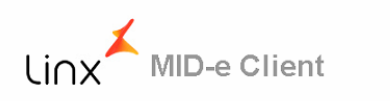

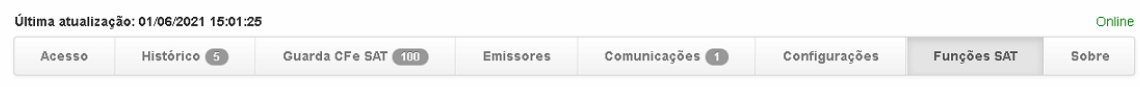

### Funções SAT

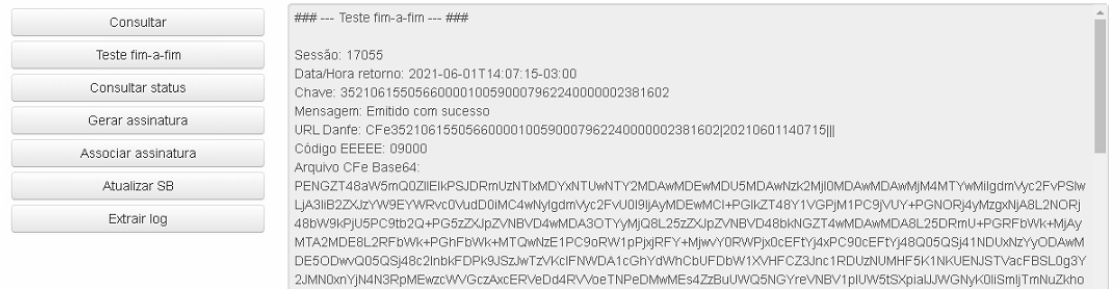

#### **Teste: Consultar Status**

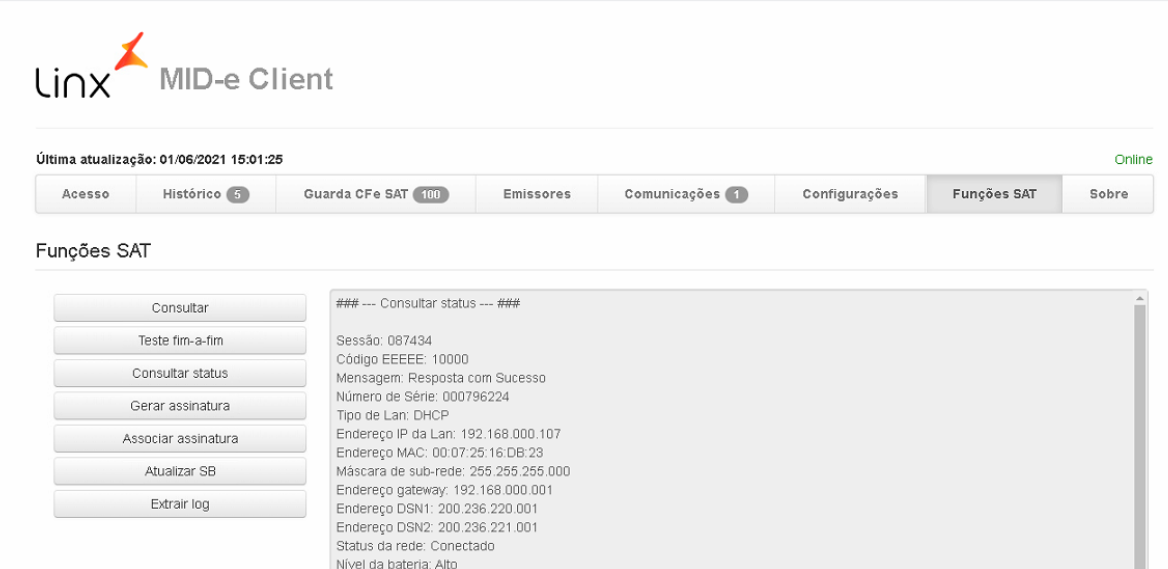

#### **IMPORTANTE:**

O teste Fim a Fim, é o principal e o que mais ocasiona erro, se nas consultas do S@T no ativador, estiver tudo certo, pare o MID-e e inicie-o novamente. Se mesmo assim persistir o erro do teste Fim a Fim, refaça a base do MID e teste novamente. Se mesmo assim o erro persistir, troque as **DLLs** conforma a orientação abaixo:

#### **Substituindo as DLLs do SAT:**

- **1º clique com o botão direito no mouse no atalho do ativador do SAT e abra o local do arquivo.**
- **2º Copie todas as DLLs do aparelho conforme o exemplo da imagem abaixo.**

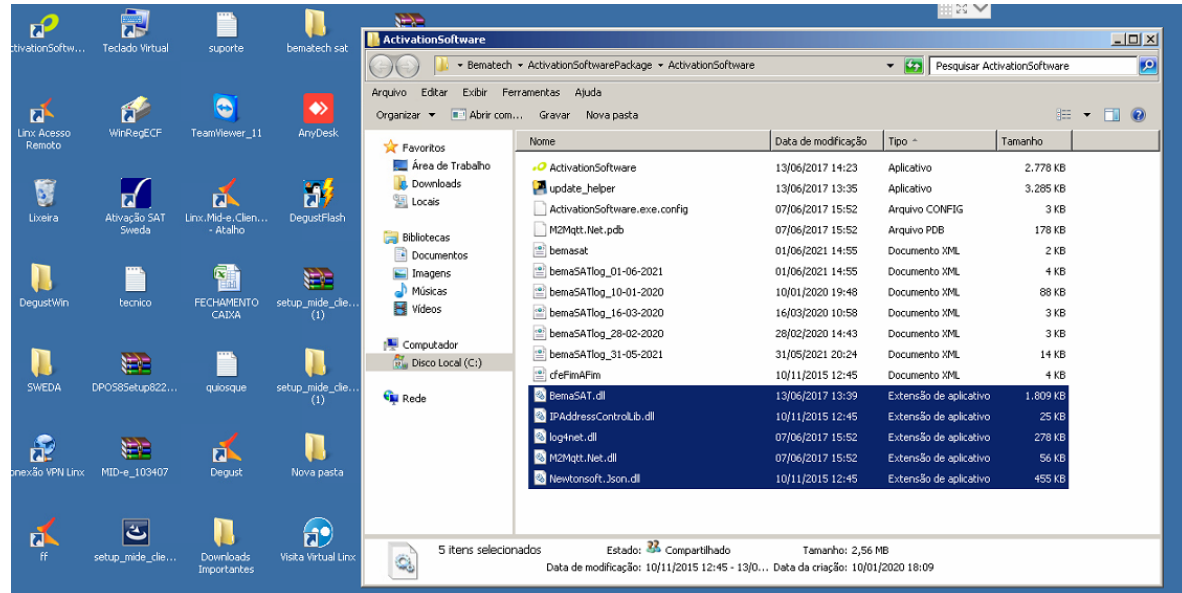

#### **3º Cole as DLLs na SysWOW64 ou na System32, dependendo da configuração da máquina.**

Por fim, tente fazer os teste de consulta do MID, se mesmo assim falhar no Teste Fim a Fim, tente fazer um teste fim a fim no ativador do S@T ou extrair o Log do mesmo. Se encontrar alguma mensagem de erro, tire o print, coloque na área de trabalho do cliente e direcione para a credenciada.

#### ⊘ **Está com alguma dúvida?**

**Consulte todos nossos guias na busca de nossa página principal [clicando aqui](https://share.linx.com.br/display/FSRASC/LINX+FOOD+SERVICE+-+DEGUST).**